# **dōTERRA**

### **EDITING YOUR LOYALTY ORDER**

The Loyalty Rewards Program (LRP) is a recurring monthly order. Use this step-by-step guide to edit your Loyalty Order

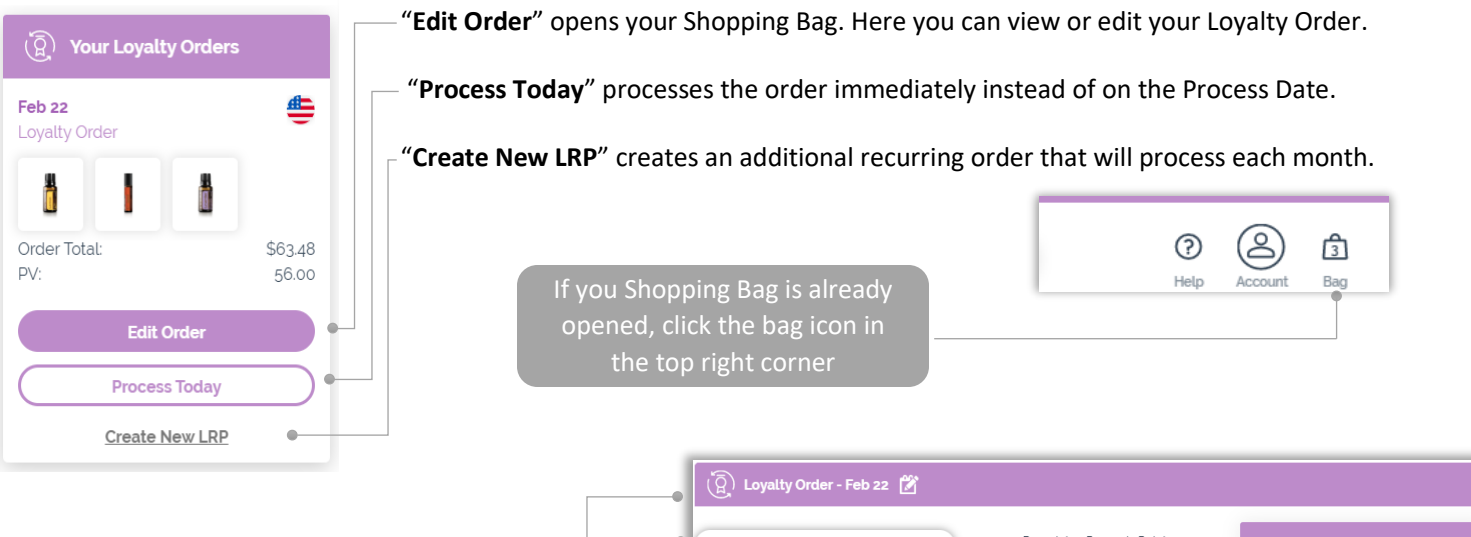

## **Edit your Loyalty Order Edit your Loyalty Order**

- change the processing date • Click the calendar icon to
- Use the search bar to quick add new items
- Use the drop-down option to redeem points
- Click the "X" to delete items from the order

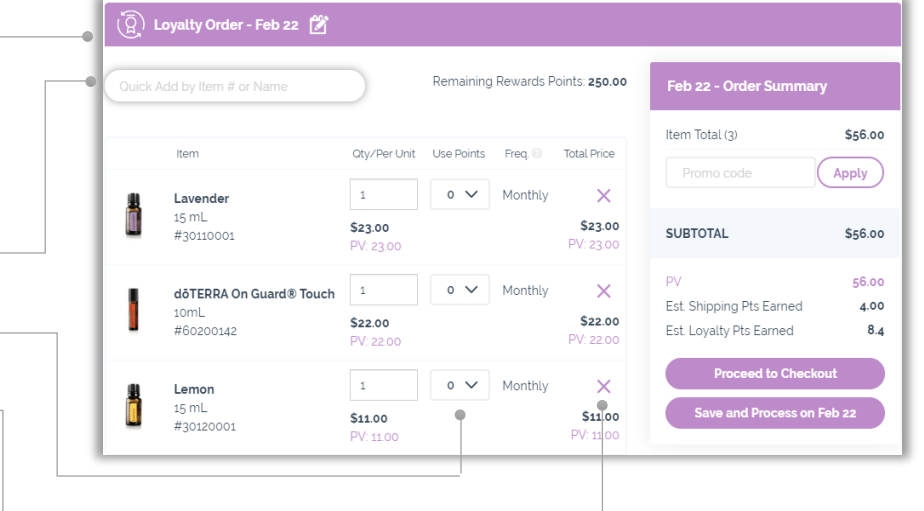

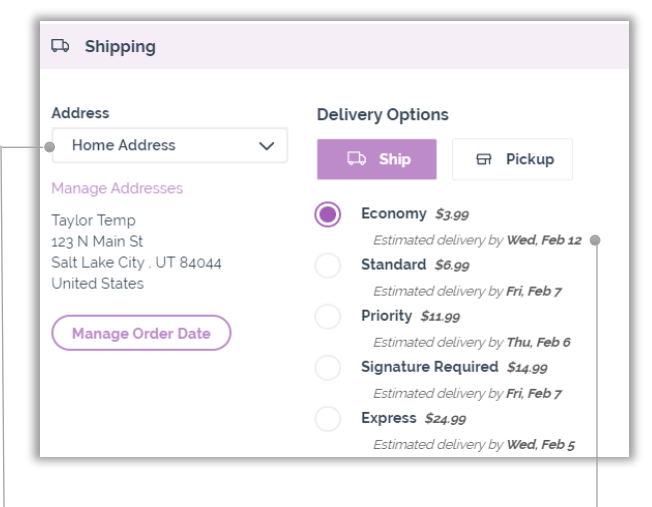

#### **Shipping Information**

- Use the Address dropdown to add or select a shipping address
- Select a shipping method

#### **Payment Information**

 Use the Method dropdown to add or select a credit card

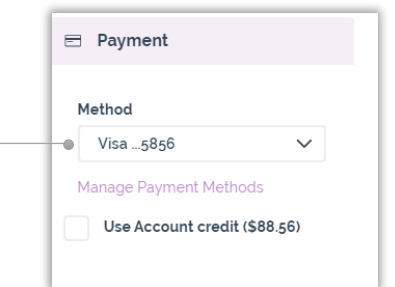

Account credit or points cannot be a saved payment on the Loyalty Order, if selected you will need to proceed to checkout.

#### **Review and Process Your Order**

- **"Proceed to Checkout"** will process your order today instead of the scheduled processing date.
- **"Save and Process"** will save your order to process on the scheduled processing date.

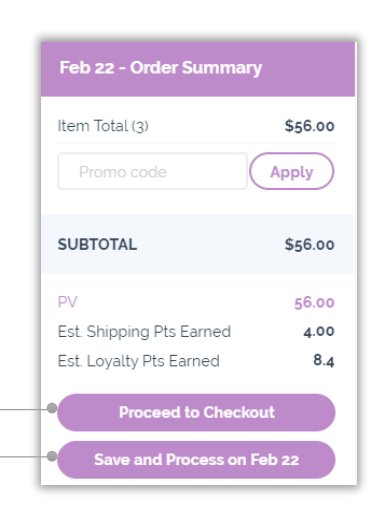

#### **Proceed to Checkout**

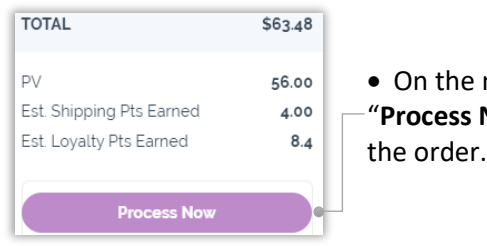

- On the next page, select "**Process Now**" to complete the order.
- You will be directed to a confirmation page after the order processes.

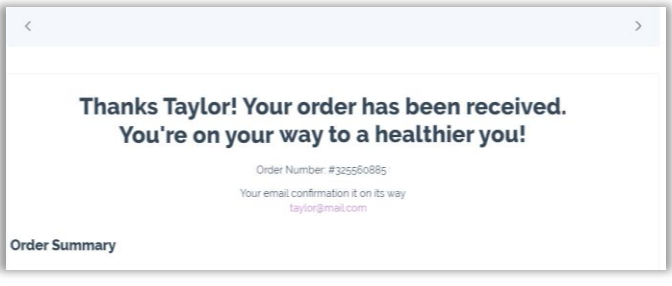

#### **Save and Process**

 Be sure your changes were saved or the items will default to your previous month's order.

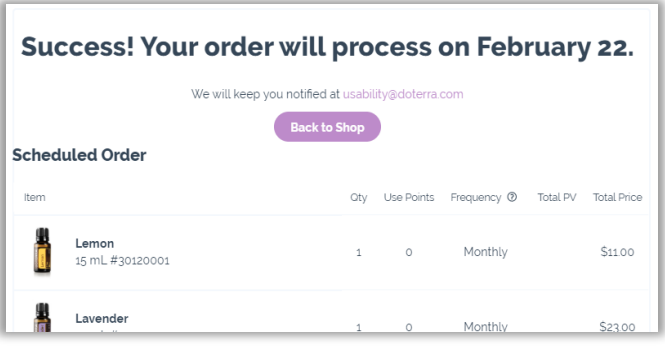

#### **LRP Troubleshooting**

• If you are unable to select "Save and Process," remove any one-time items or points from the order **OR** select "Proceed to Checkout."

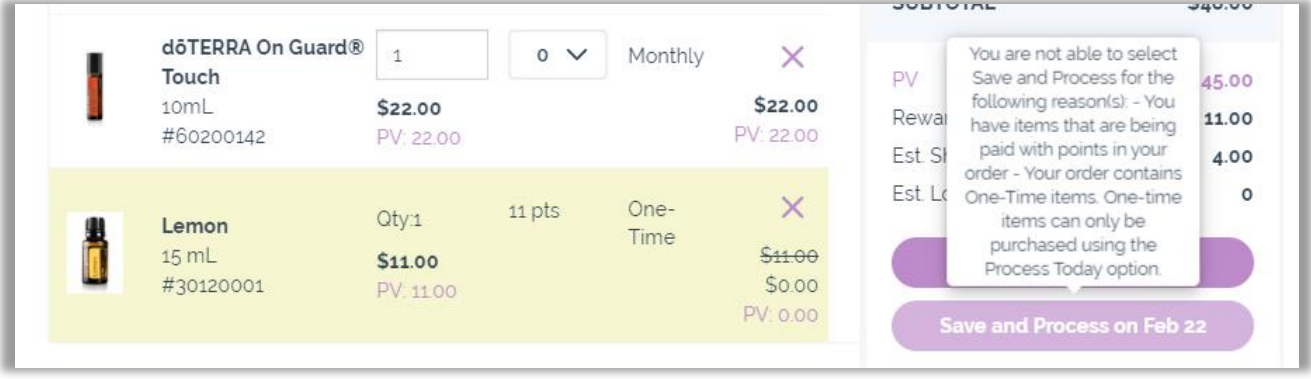

If you have further questions or concerns, see our [Help Center](https://help.doterra.com/s/?language=en_US) or contact [Member Services.](https://help.doterra.com/s/?article=Contact-doTERRA)